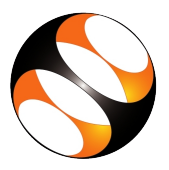

## 1 The procedure to install UCSF Chimera on Ubuntu Linux 16.04

## 1.1 Installing UCSF Chimera

- 1. Locate the tutorial Overview of UCSF Chimera
- 2. At 2.01 min the tutorial demonstrates how to instal UCSF Chimera v1.13 on Ubuntu Linux OS 16.04
- 3. At 4.52 min the terminal shows a message installation is done and at 4.59 min, shows a desktop icon for UCSF Chimera. If you could see the same on your machine, then it indicates that UCSF Chimera is successfully installed

## 2 The procedure to install UCSF Chimera on Windows 10

- 1. To install the version, download the software from the below link.
- 2. Go to the website http://www.cgl.ucsf.edu/chimera/download.html
- 3. Under Current Production Releases click on chimera-1.14-win64.exe for 64-bit operating system
- 4. Please note 32-bit operating system is no longer supported by the software. For downloading old releases, click on Old Releases link given under Download Chimera section at the top of the page or use the link given below and proceed as given below https://www.cgl.ucsf.edu/chimera/olddownload.html
- 5. Download UCSF Chimera page opens. Scroll down to the Software License Agreement
- 6. Click on the Accept button to agree to the terms and conditions
- 7. A pop-up window opens to save the file, Click on Save File button
- 8. Go to the Downloads folder and right click on the exe file and select Run as Administrator
- 9. A pop-up window for User Account Control appears. Click on Yes button
- 10. Setup-Chimera window opens, Click on Next button
- 11. In License Agreement window, select I accept the agreement radio button, click on Next button
- 12. Select Destination Location window opens, Here if you want to select a different location, Click on Browse button
- 13. Click on the Next button
- 14. In Select Start Menu Folder window, click on Next button
- 15. In Select Additional Tasks check the check-box for Create a Chimera desktop icon if not selected, Click on Next button
- 16. Ready to Install window opens click on Install button
- 17. Chimera Setup Wizard opens. Click on the Finish button at the end
- 18. UCSF Chimera interface opens. This indicates that Chimera software is successfully installed